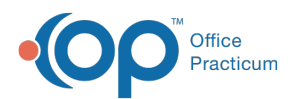

# Add, Edit, and Remove Modifiers on Line Items

Last Modified on 08/19/2022 8:16 am EDT

# **Path: File > Billing > Line Items**

# About

Once Services have been processed into Line Items, they can be reviewed in the Line Items List or opened individually in the Line Item Form. Modifiers can be added, edited, and removed on Line Items before regenerating a claim.

#### **In this article:**

- Add [Modifiers](http://nextstep.knowledgeowl.com/#add-modifiers)
- Edit [Modifiers](http://nextstep.knowledgeowl.com/#edit-modifiers)
- Remove [Modifiers](http://nextstep.knowledgeowl.com/#remove-modifiers)

## Add Modifiers

- 1. Navigate to the Line Items Filters Form by following the path above.
- 2. Add filters, if needed, and click the**OK** button.
- 3. (If applicable) Click **Yes** to continue through the dialog box letting you know you haven't selected any filters and all Line Items records will be displayed.
- 4. In the Line Items List, select the Line Item that needs a modifier and click the**OK** button. The selected Line Item is displayed.
- 5. Click the **Edit** button.
- 6. Click in the**Additional Modifier** field and enter the modifier(s). To add multiple modifiers, type each modifier, using a semicolon in between the modifiers (ex: 25;HJ). Type the modifiers in the order that you want them to display on the claim.
- 7. Confirm the **Override Modifiers** checkbox is not selected to keep the original modifier on the Line Item.When the claim is generated, the original modifier will display first and the modifier(s) in the Additional Modifier field will display second.

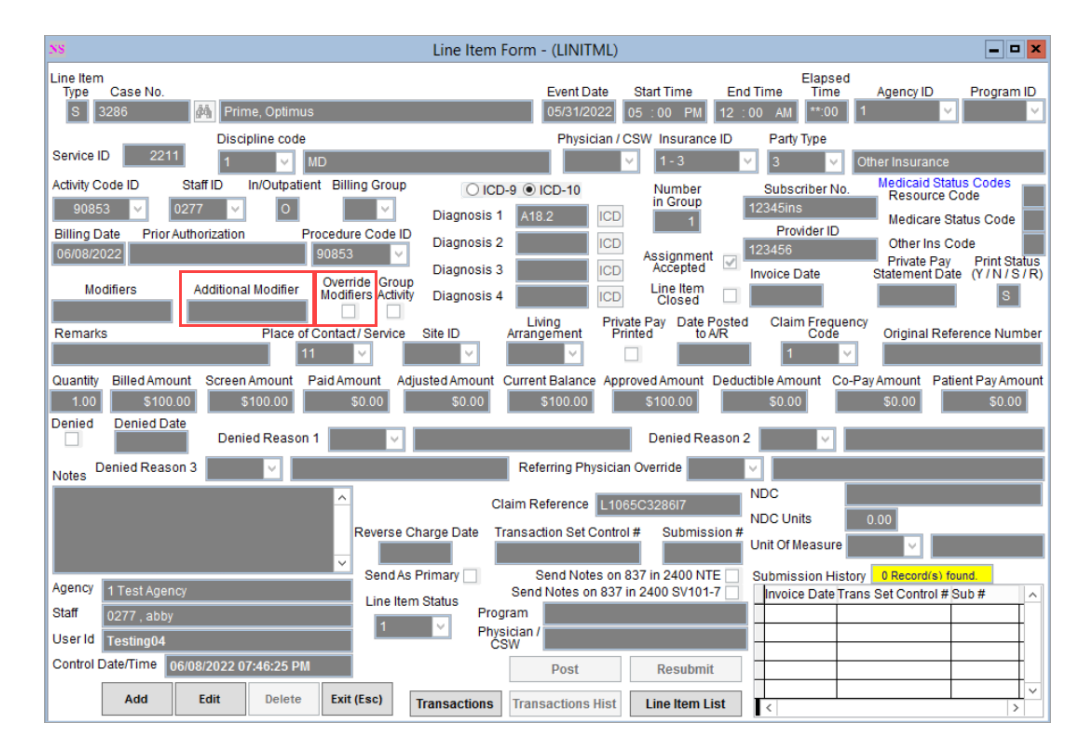

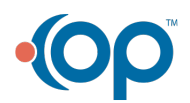

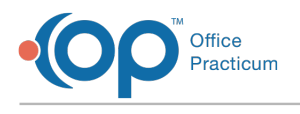

# Edit Modifiers

- 1. Navigate to the Line Items Filters Form:**File > Billing > Line Items**.
- 2. Add filters, if needed, and click the**OK** button.
- 3. (If applicable) Click **Yes** to continue through the dialog box letting you know you haven't selected any filters and all Line Items records will be displayed.
- 4. In the Line Items List, select the Line Item and click the**OK** button. The selected Line Item is displayed.
- 5. Click the **Edit** button.
- 6. Select the **Override Modifiers** checkbox and do one of the following:
	- Leave the **Additional Modifier** field blank to remove the original modifier on the Line Item.
	- Click in the**Additional Modifier** field and enter the modifier(s).When the claim is generated, only the modifier(s) in the Additional Modifier field will be on the claim.

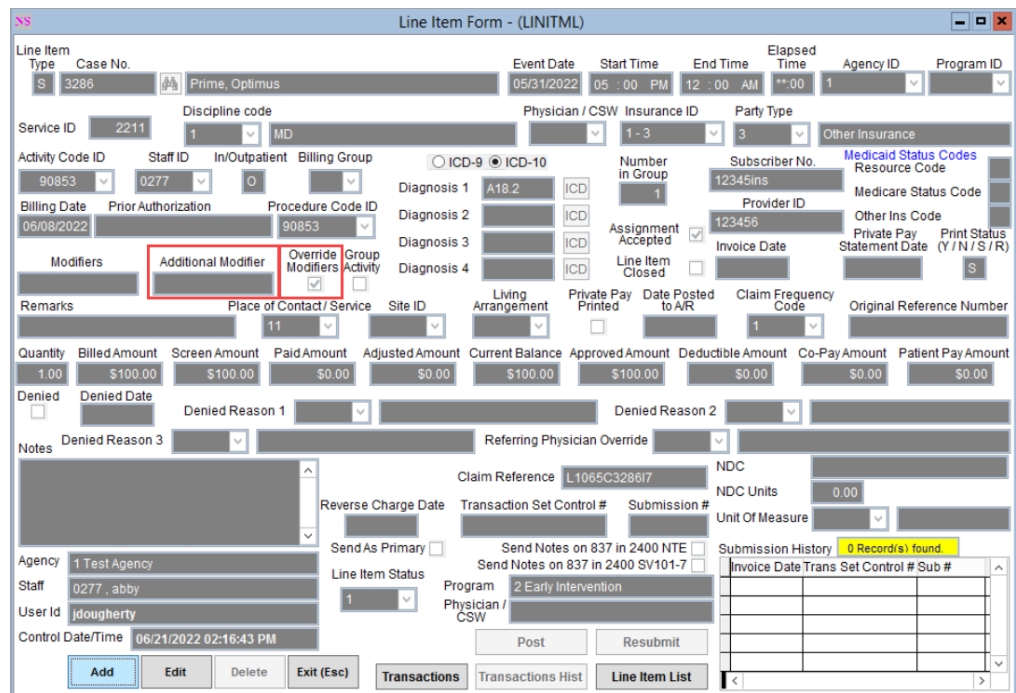

7. Click the **Save** button.

### Remove Modifiers

- 1. Navigate to the Line Items Filters Form:**File > Billing > Line Items**.
- 2. Add filters, if needed, and click the**OK** button.
- 3. (If applicable) Click **Yes** to continue through the dialog box letting you know you haven't selected any filters and all Line Items records will be displayed.
- 4. In the Line Items List, select the Line Item and click the**OK** button. The selected Line Item is displayed.
- 5. Click the **Edit** button.
- 6. Select the **Override Modifiers** checkbox.
- 7. Leave the **Additional Modifier** field blank to remove the original modifier on the Line Item.When the claim is generated, it will generate with no modifiers.

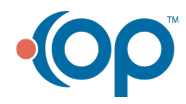

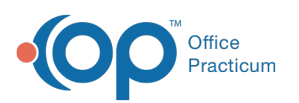

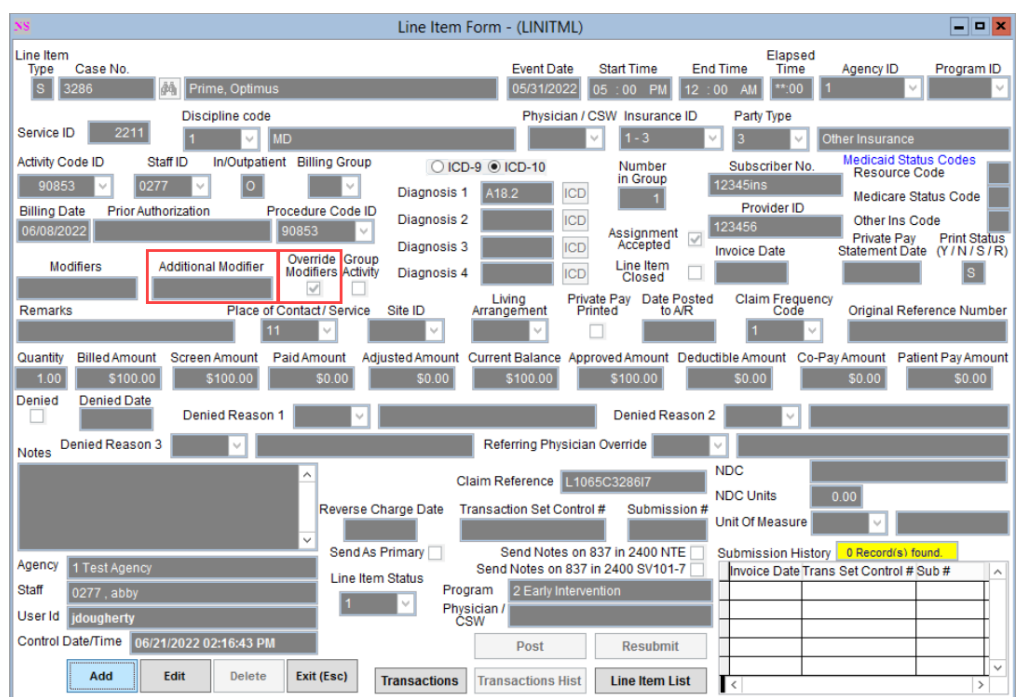

8. Click the **Save** button.

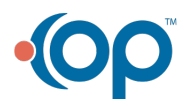